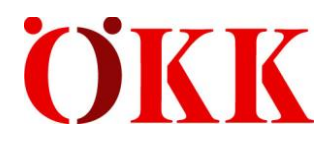

# **Benutzeranleitung ELM Web**

(Version 1)

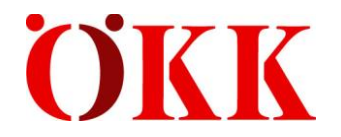

# Inhaltsverzeichnis

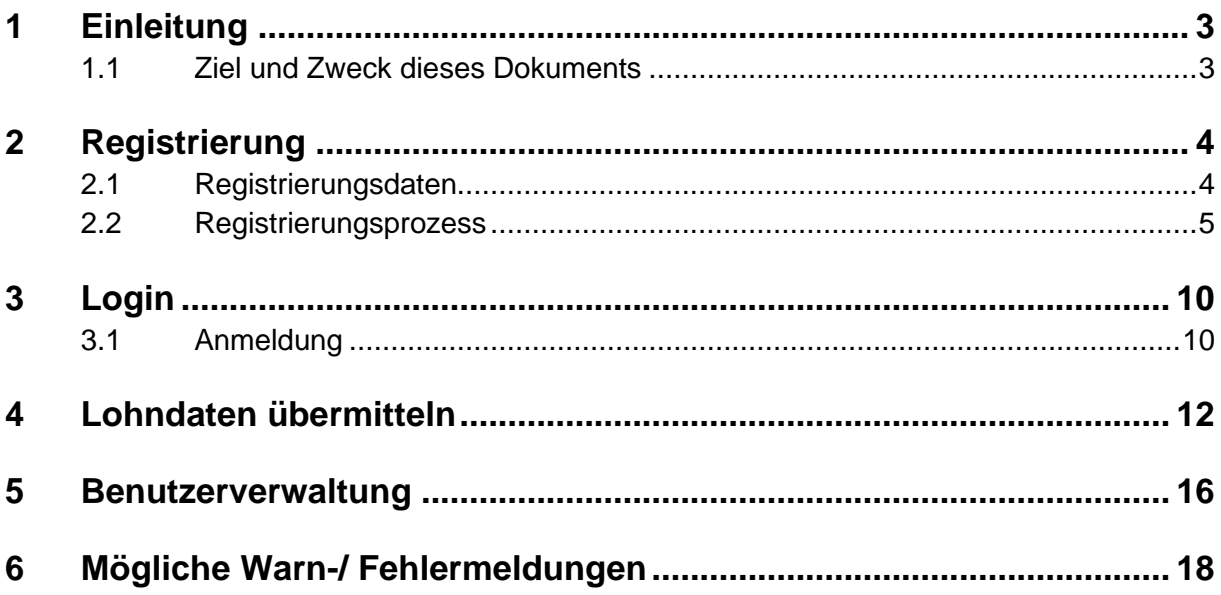

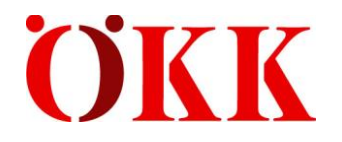

# <span id="page-2-0"></span>**1 Einleitung**

## <span id="page-2-1"></span>**1.1 Ziel und Zweck dieses Dokuments**

Dieses Dokument unterstützt unsere Unternehmenskund\*innen bei der Registrierung im ELM-Web-Portal. Zusätzlich dient es als Anleitung bei der jährlichen Übermittlung der Lohnsummendeklaration.

Mit folgendem Link gelangen Sie zur Registrierung oder zu Ihrem Login: b2b.oekk.ch

Bei Fragen oder Unklarheiten sind wir unter [elm@oekk.ch](mailto:elm@oekk.ch) gerne für Sie da.

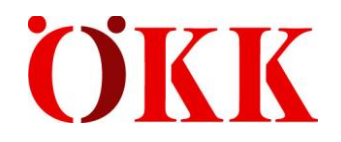

## <span id="page-3-0"></span>**2 Registrierung**

### <span id="page-3-1"></span>**2.1 Registrierungsdaten**

Für die Registrierung benötigen Sie folgende Daten:

- Vorname
- Name
- Profilname (kann selbst definiert werden)
- Registrierungsnummer
- Akontorechnungsnummer der letzten zwölf Monate

**Die Registrierungsnummer** finden Sie auf der Deklarationsaufforderung, die wir Ihnen im November zugestellt haben. Die Registrierungsnummer wird nur einmal für die Registrierung verwendet.

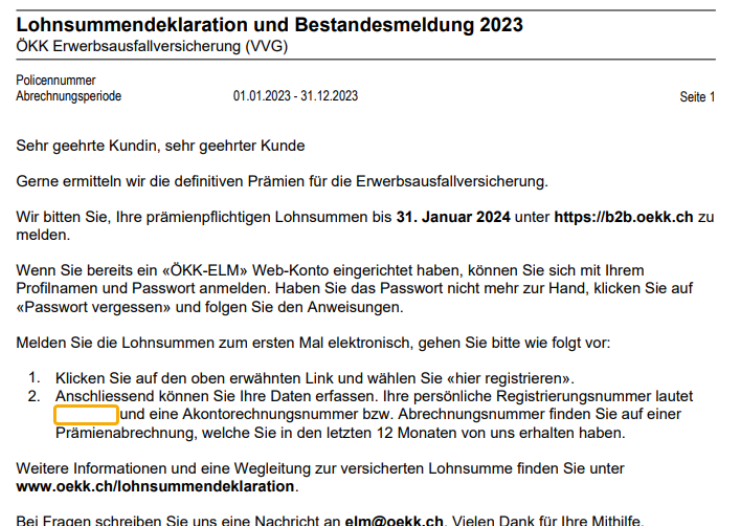

Freundliche Grüsse

Ihre ÖKK

#### Die **Akontorechnungsnummer** entspricht der Abrechnungsnummer einer Akonto- oder Schlussrechnung der letzten zwölf Monate.

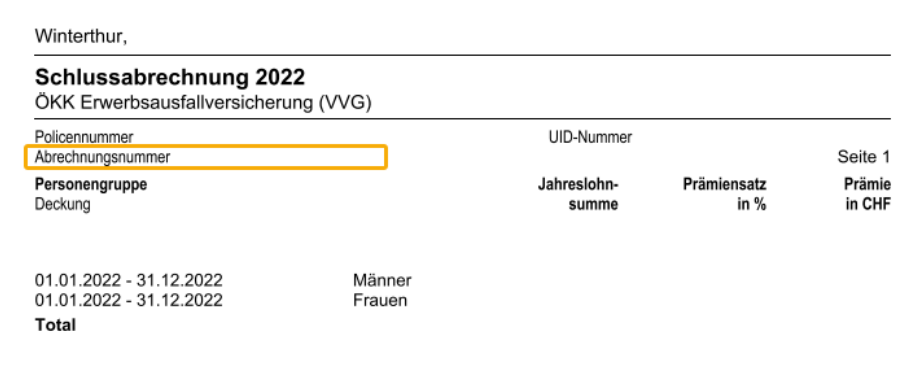

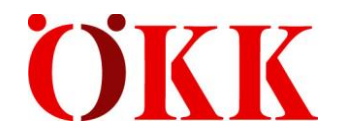

## <span id="page-4-0"></span>**2.2 Registrierungsprozess**

Rufen Sie im Browser die Seite [b2b.oekk.ch](https://b2b.oekk.ch/) auf.

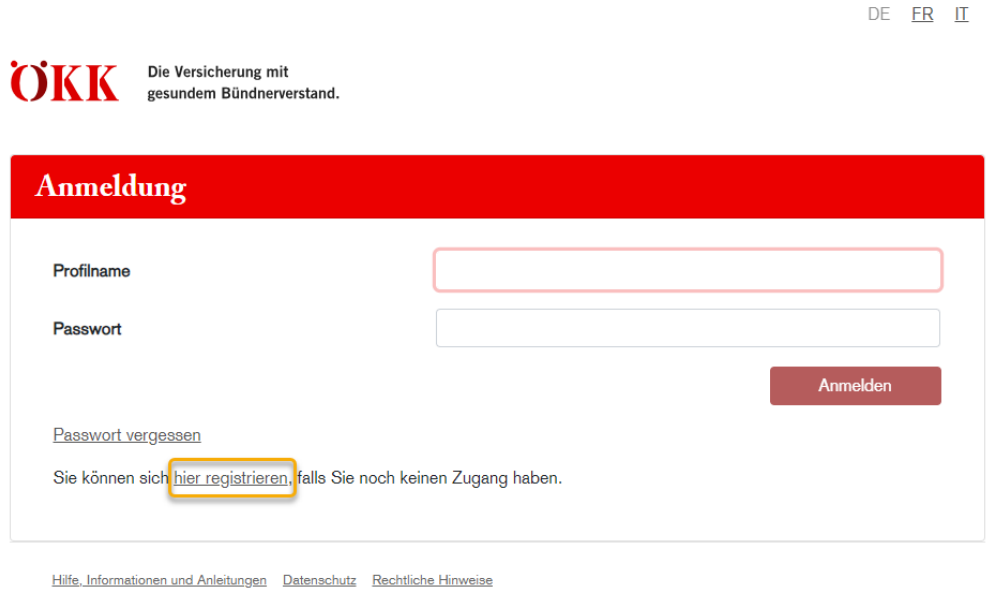

Anschliessend auf **«hier registrieren»** klicken, sofern Sie noch nicht kein Login haben.

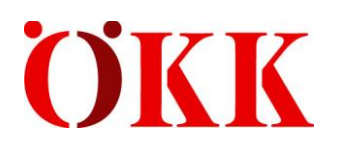

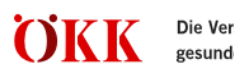

Die Versicherung mit gesundem Bündnerverstand.

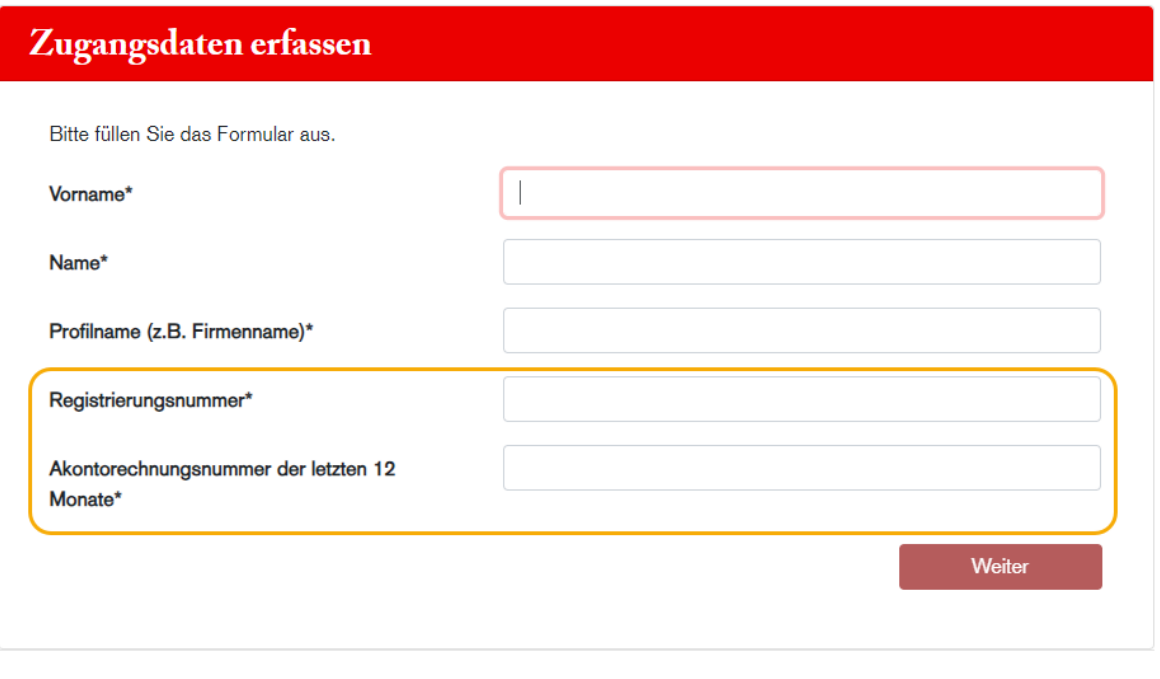

Hilfe, Informationen und Anleitungen Datenschutz Rechtliche Hinweise

Der Profilname ist für die Registrierung notwendig und wird jährlich wiederverwendet.

Die Registrierungsnummer finden Sie auf der Deklarationsaufforderung unter Punkt zwei, welche wir Ihnen im November zugestellt haben.

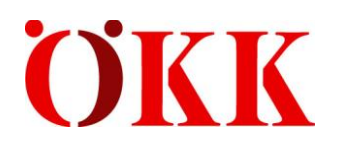

DE **FR** IT

Weiter

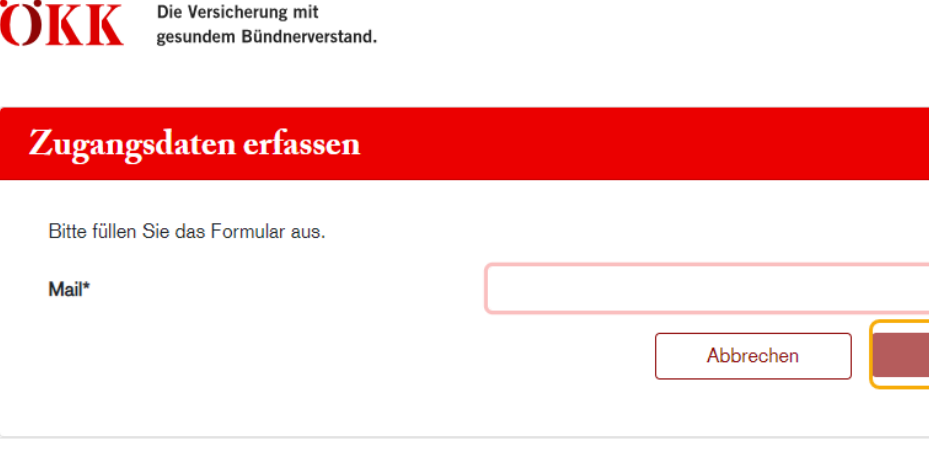

Hilfe, Informationen und Anleitungen Datenschutz Rechtliche Hinweise

Geben Sie hier Ihre Mailadresse an und klicken Sie anschliessend auf «weiter».

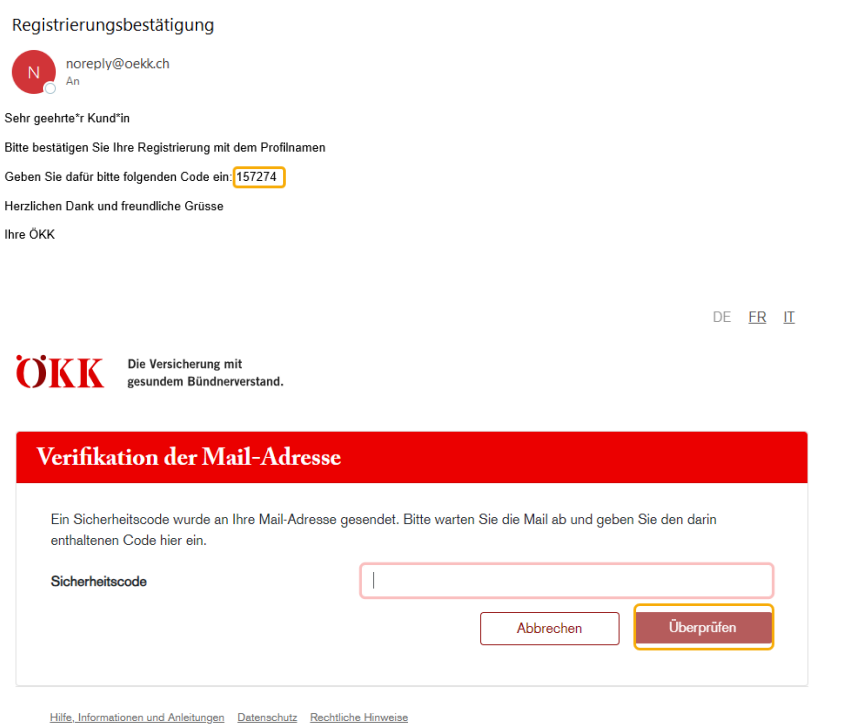

An die angegebene Mailadresse wird einen Sicherheitscode versendet. Diesen müssen Sie für die Fortführung der Registrierung eingeben. Anschliessend klicken Sie auf «Überprüfen».

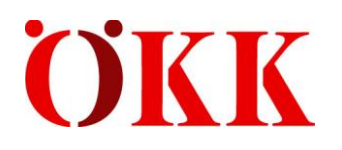

DE **FR IT** 

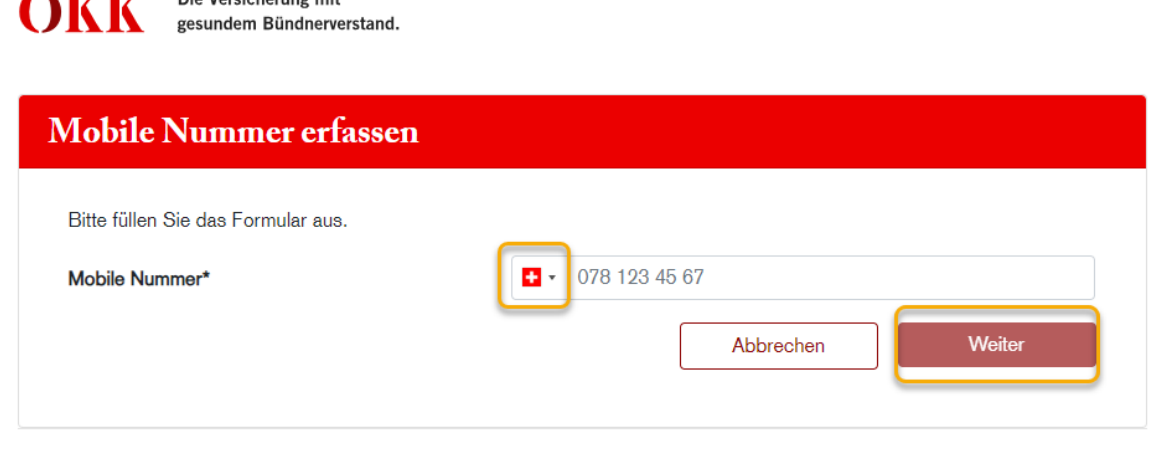

Hilfe, Informationen und Anleitungen Datenschutz Rechtliche Hinweise

 $\mathsf{Die}$  Voreichorum $\alpha$ mit

**Software** 

Die Ländervorwahl können Sie bei Bedarf anpassen. Da es sich um ein Multifaktor – Authentifizierung Login-Verfahren handelt, muss eine Mobile Nummer für die Verifikation hinterlegt werden. Diese Mobile Nummer verwenden Sie jährlich für die Anmeldung. Sie können die Nummer jederzeit selbständig anpassen. Nach der Eingabe der Mobile Nummer klicken Sie auf «Weiter».

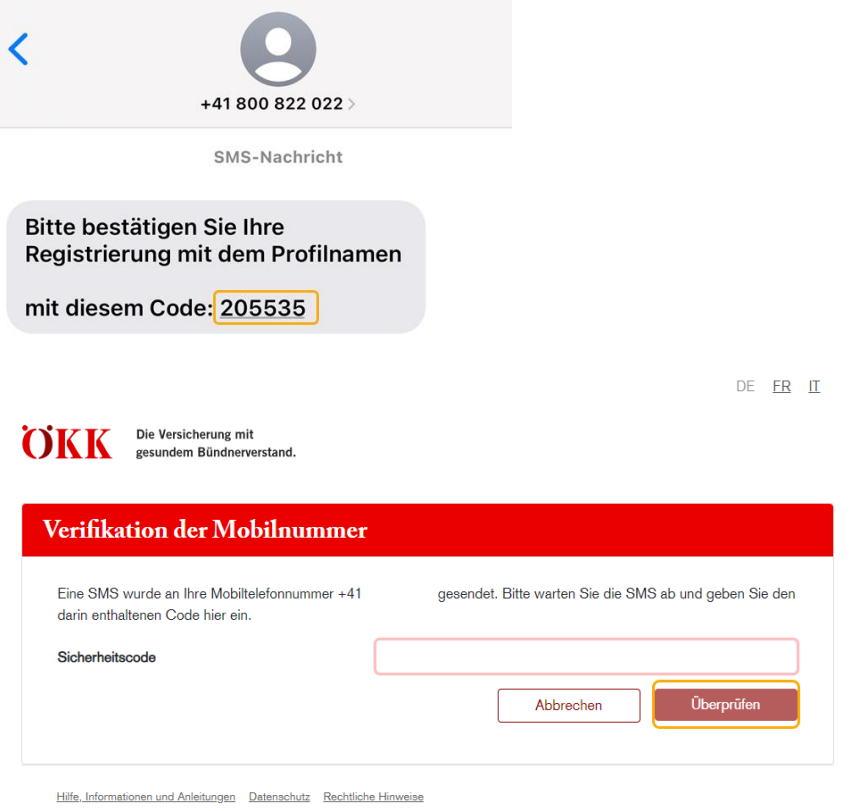

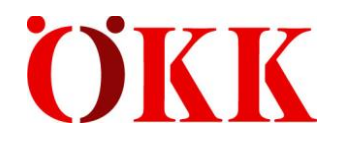

Sie erhalten einen SMS-Code. Geben Sie diesen bitte ein und klicken Sie auf «weiter».

DE **FR IT** 

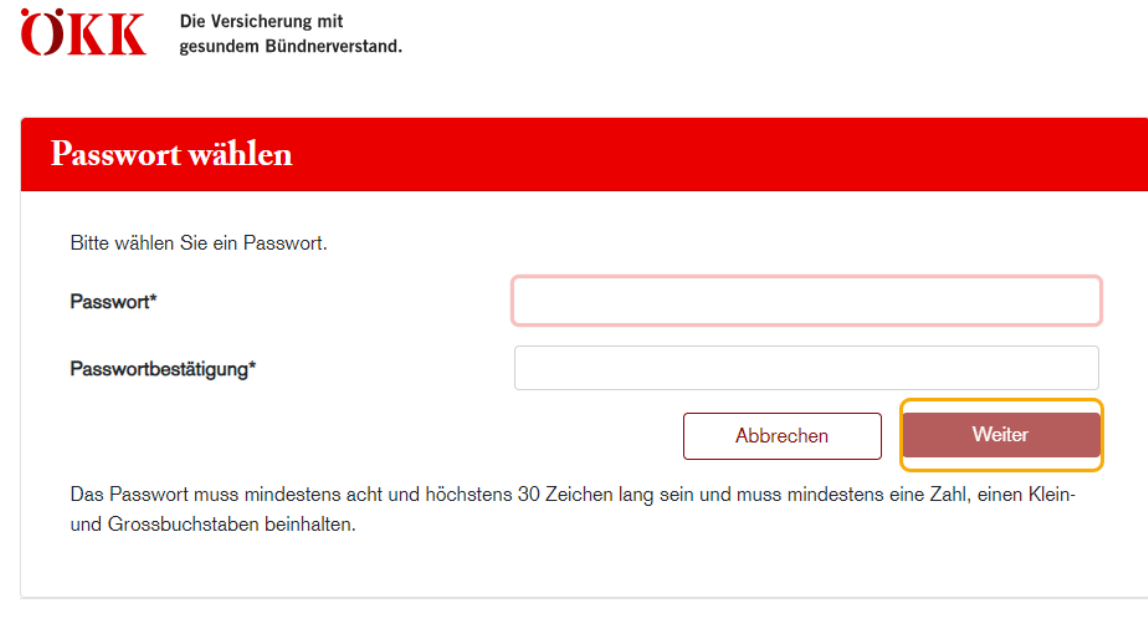

Hilfe, Informationen und Anleitungen Datenschutz Rechtliche Hinweise

Das Passwort muss folgende Kriterien erfüllen:

- Mindestens acht Zeichen
- Maximal 30 Zeichen
- Mindestens eine Zahl
- Einen Kleinbuchstaben
- Einen Grossbuchstaben

Geben Sie Ihr Passwort ein und notieren Sie dieses für die darauffolgenden Jahre. Anschliessend auf «weiter» klicken.

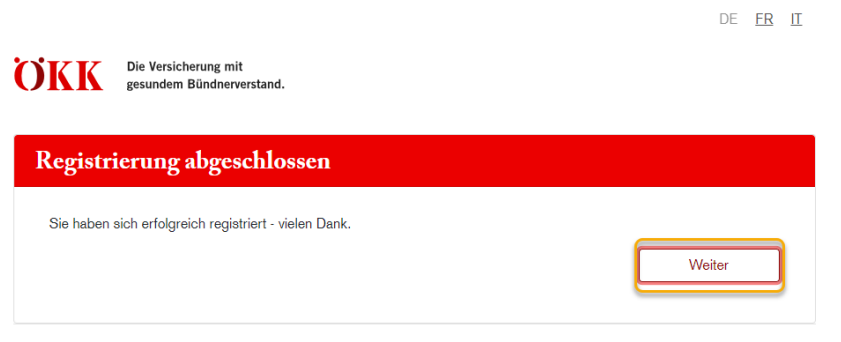

Hilfe, Informationen und Anleitungen Datenschutz Rechtliche Hinweise

Sobald die Registrierung abgeschlossen ist, erfolgt nach dem Klicken auf «weiter» automatisch der Absprung auf die Anmelde-Maske.

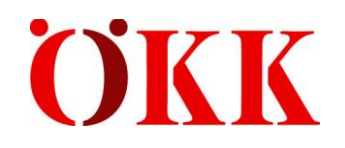

# <span id="page-9-0"></span>**3 Login**

**ÖKK** 

## <span id="page-9-1"></span>**3.1 Anmeldung**

Die Versicherung mit

gesundem Bündnerverstand.

DE FR IT

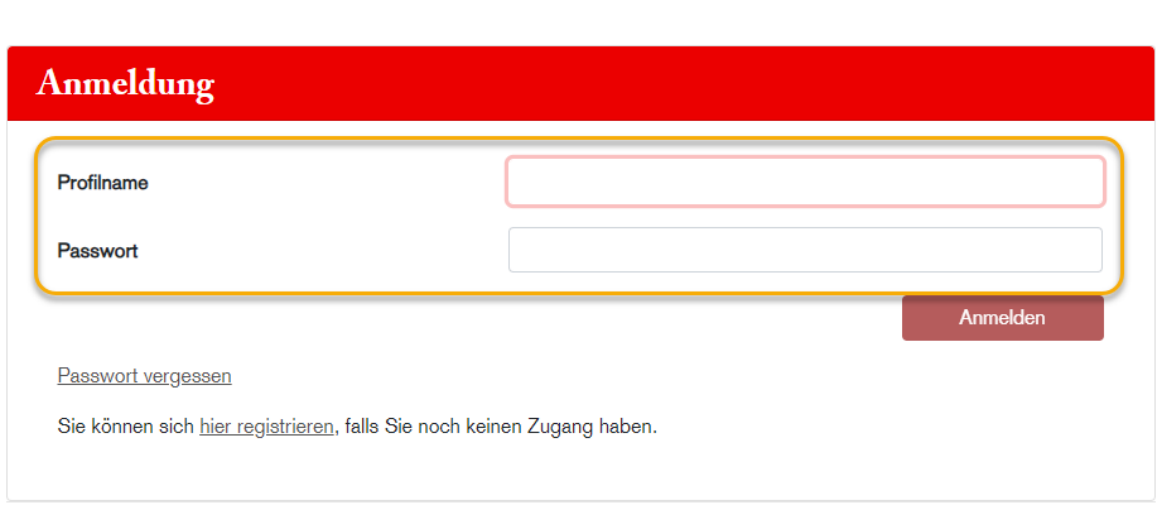

Hilfe, Informationen und Anleitungen Datenschutz Rechtliche Hinweise

Nach erfolgreicher Registrierung können Sie mit dem Profilname sowie dem Passwort das Login vornehmen. Nach der Eingabe klicken Sie auf «Anmelden».

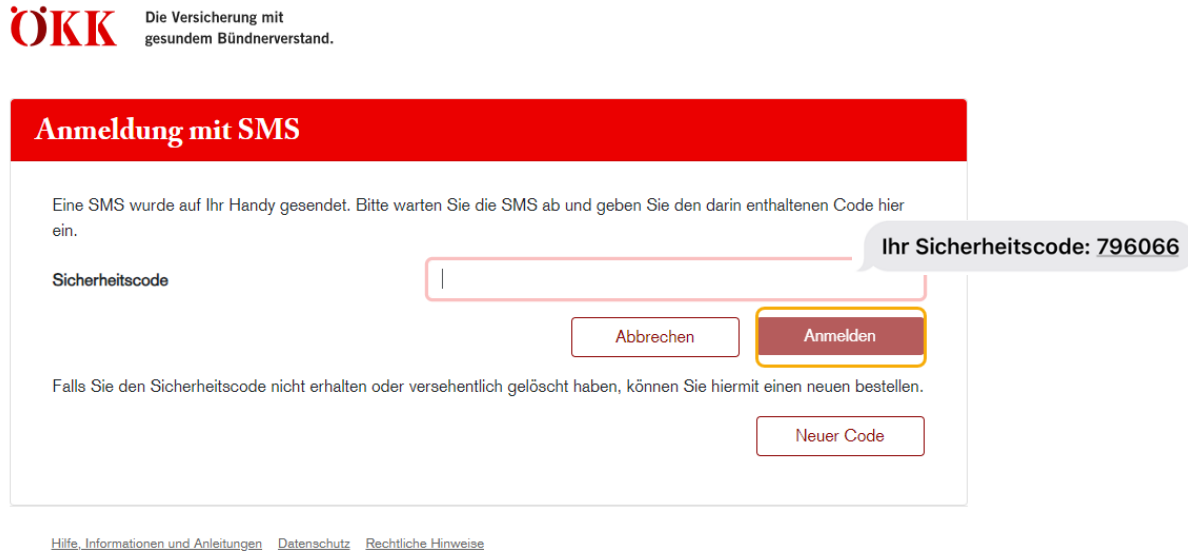

Sie erhalten einen Sicherheitscode. Geben Sie diesen bitte ein und klicken anschliessend auf «Anmelden».

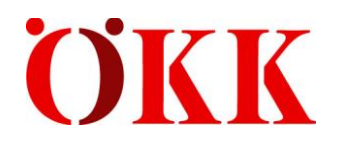

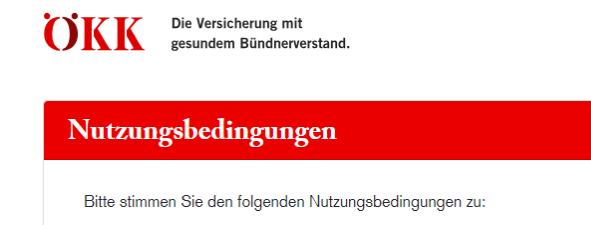

## Nutzungsbedingungen ÖKK ELM Web

- 1. Allgemeines
- 1.1 Vertragsverhältnis

Bei der ersten Registrierung müssen die Nutzungsbedingungen akzeptiert werden.

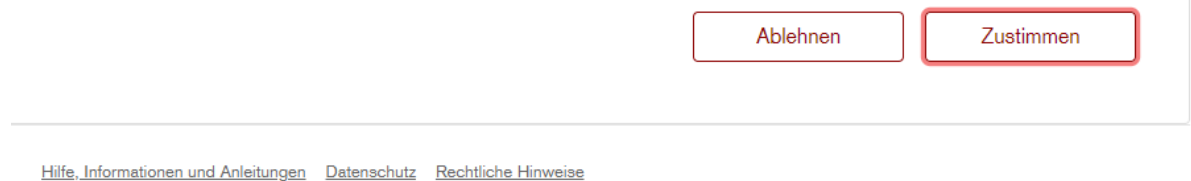

Lesen Sie die Nutzungsbedingungen bitte sorgfältig und klicken Sie anschliessend auf «Zustimmen».

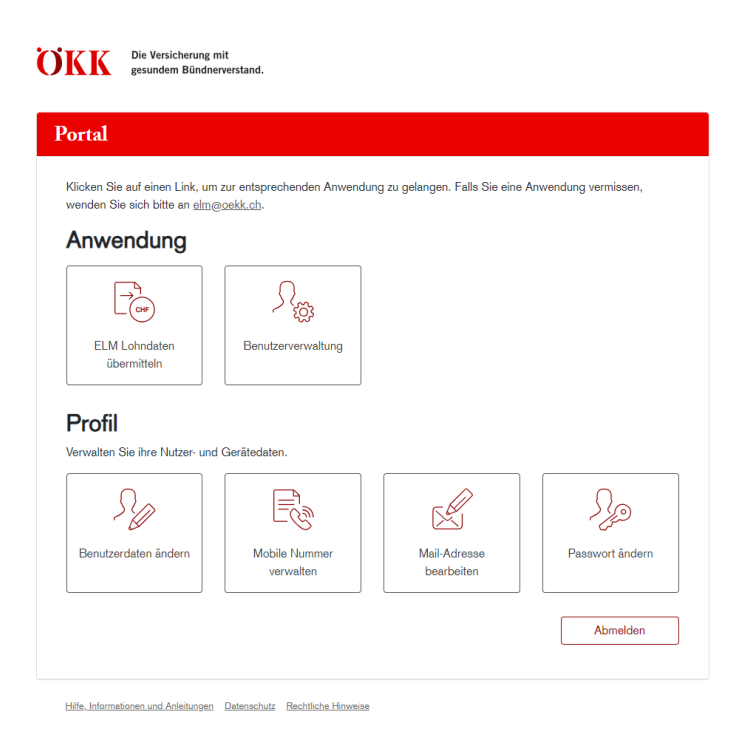

Nach erfolgreicher Anmeldung erscheint das Portal mit den verschiedenen Anwendungen.

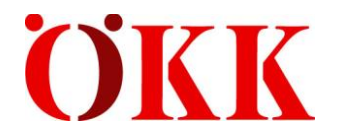

# <span id="page-11-0"></span>**4 Lohndaten übermitteln**

Mit einem Klick auf **«ELM Lohndaten übermitteln»** können Sie die Lohnsummen für sämtliche Produkte erfassen und an ÖKK übermitteln.

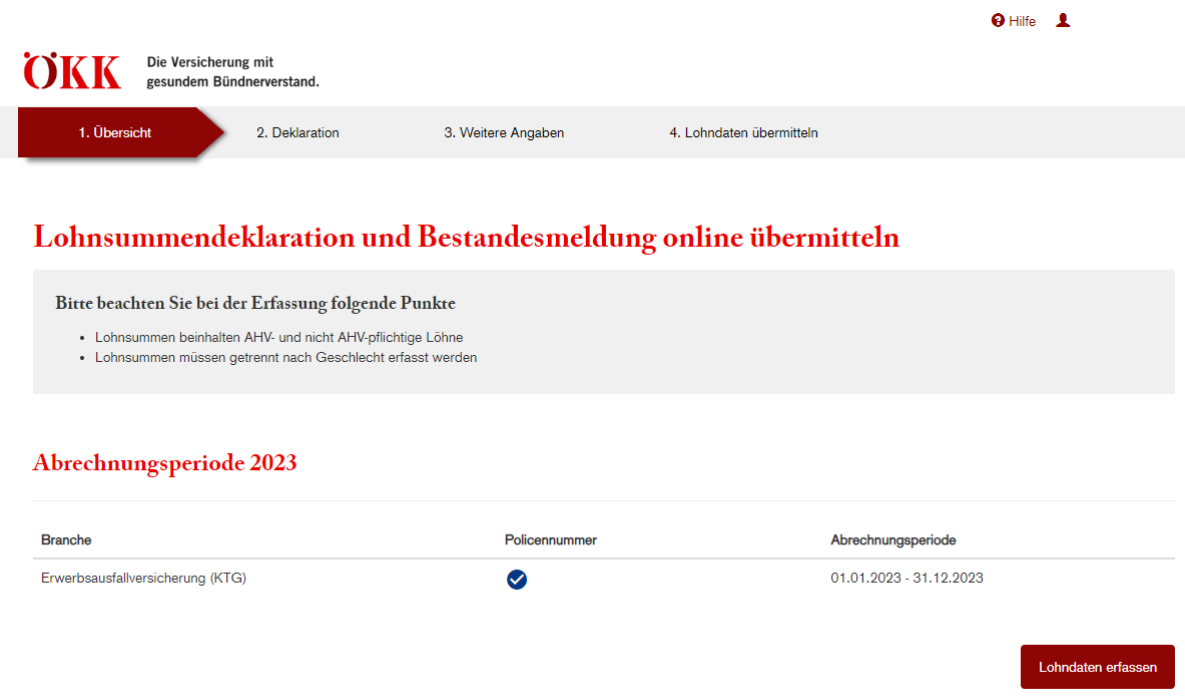

Klicken Sie auf «Lohndaten erfassen», um die Lohnsummen einzugeben.

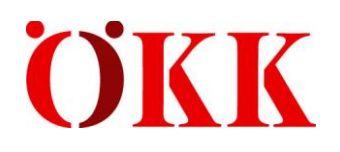

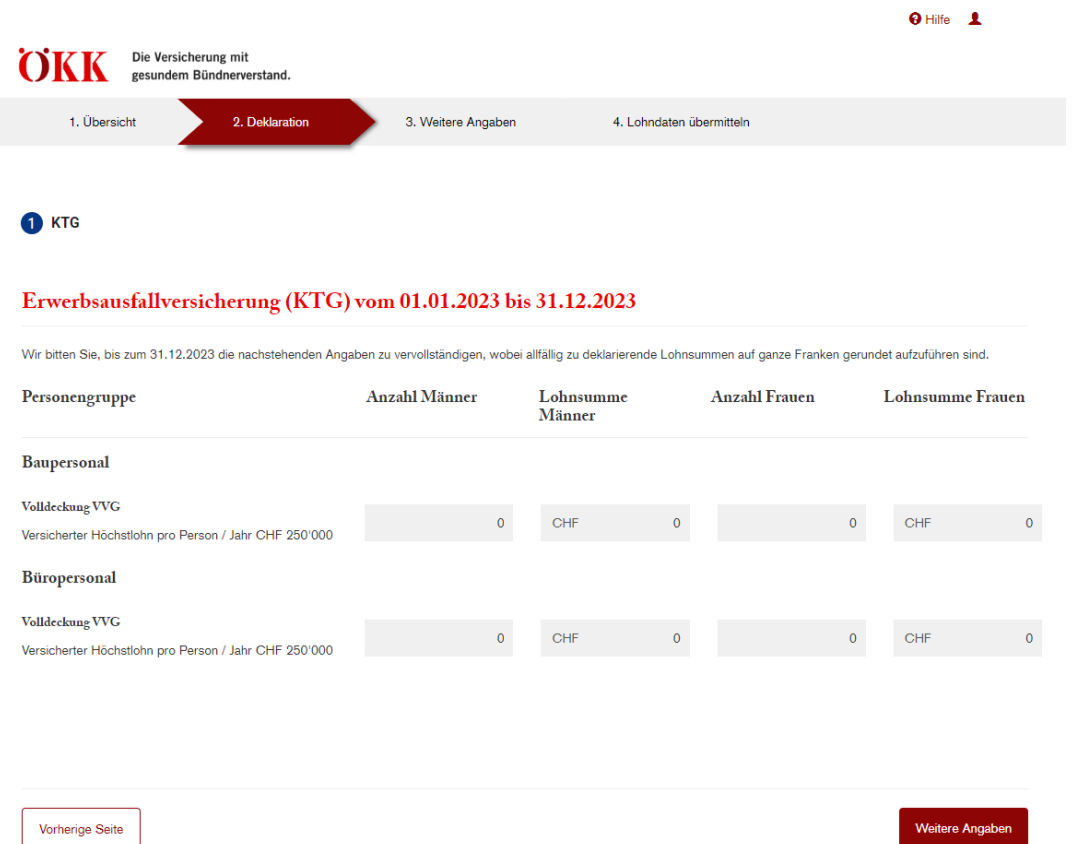

Erfassen Sie die Anzahl Personen sowie Lohnsummen pro Personengruppe und klicken Sie auf «Weitere Angaben».

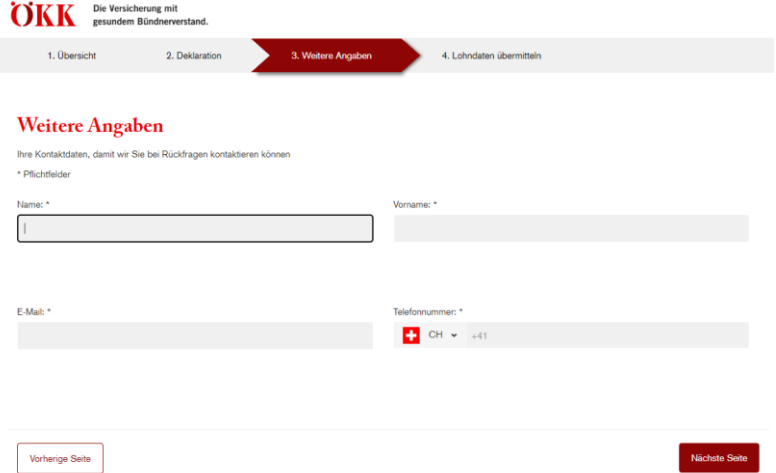

Geben Sie hier bitte die Ansprechperson im Betrieb an. So erreichen wir bei Rückfragen die richtige Person. Anschliessend auf «Nächste Seite» klicken.

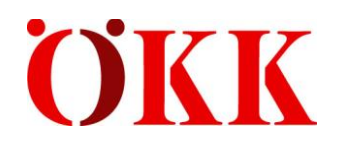

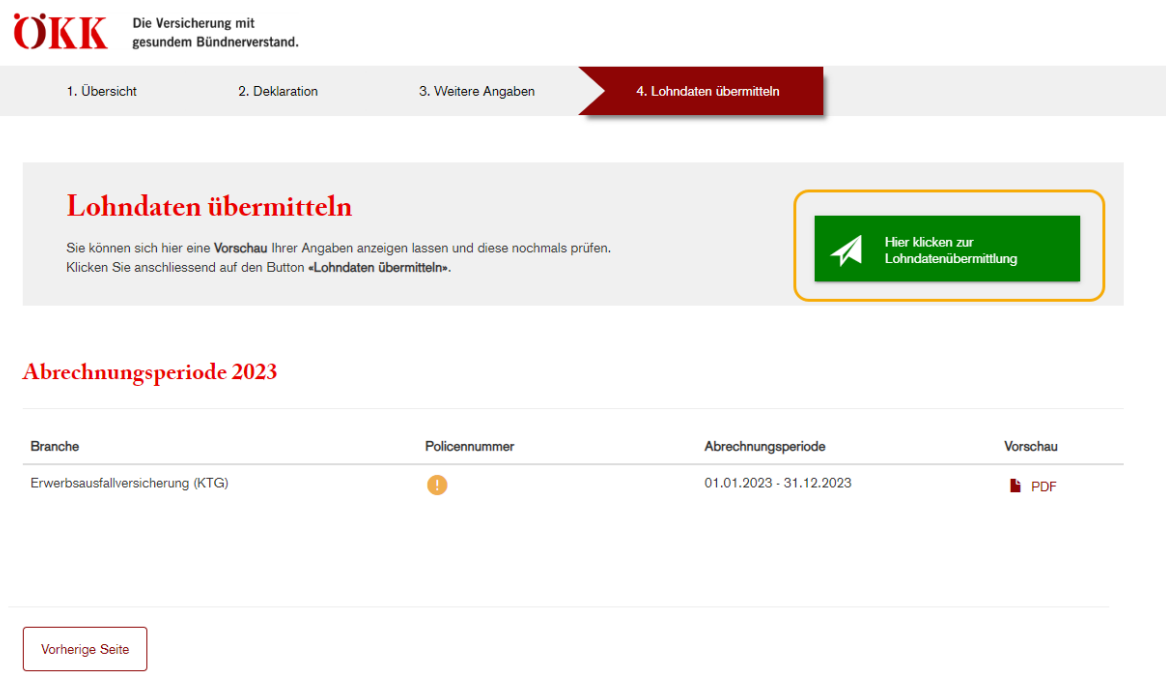

Die Lohnsummen sind erfasst. Nun können Sie via «Hier klicken zur Lohnübermittlung» die Daten an ÖKK übermitteln. Ohne diesen Klick werden die Lohnsummen nicht übermittelt und ÖKK kann keine definitive Schlussabrechnung erstellen.

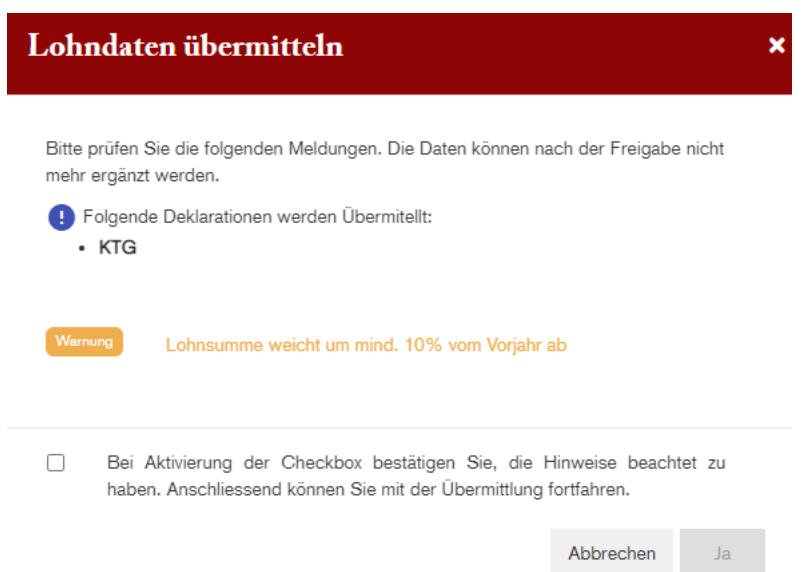

Bei einer Warnmeldung müssen Sie nochmals überprüfen, ob die Lohnsummen und Anzahl korrekt erfasst sind. Um die Überprüfung zu bestätigen, aktivieren Sie bitte die Checkbox und klicken anschliessend auf «Ja».

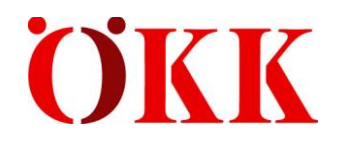

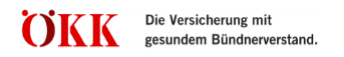

#### Lohnsummendeklaration und Bestandesmeldung online übermitteln

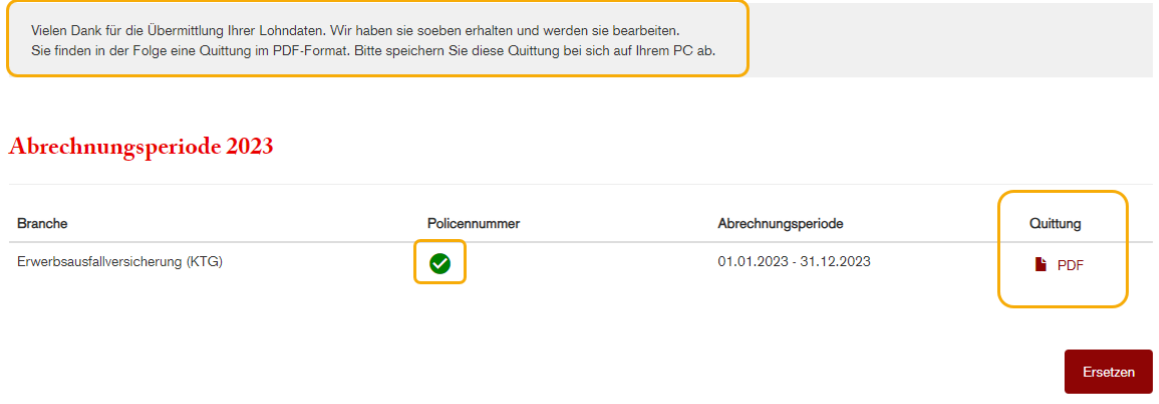

Bei erfolgreicher Übermittlung erscheint vor der Policen-Nummer ein grüner Hacken. Die Quittung der Lohndeklaration können Sie als PDF öffnen. Wir empfehlen Ihnen, die Quittung auf Ihrem PC zu speichern

Die Lohnsummen können Sie mit Klick auf den Button «Ersetzen» ersetzen. Der Deklarationsprozess beginnt dann wieder von vorne.

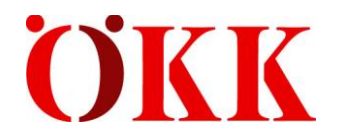

## <span id="page-15-0"></span>**5 Benutzerverwaltung**

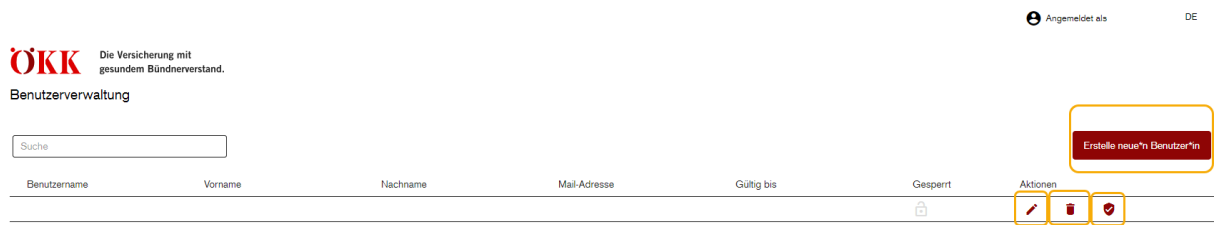

In der Benutzerverwaltung können Sie folgende Aktionen ausführen:

Erstelle neue\*n Benutzer\*in neue/zusätzliche Benutzer erstellen Gültigkeit der Benutzer\*in kann auf ein Zeitfenster beschränkt werden Benutzer\*in löschen Rechte der Benutzer\*in anpassen Die Versicherung mit **OKK** gesundem Bündnerverstand Benutzerverwaltung Rollen zuweisen Benutzer\*in: **Z** Renutzerverwalter Deklarationserfasser Abbrechen Speid

Unter dem «Schild»-Symbol können Sie die Rechte anpassen.

Rechte:

- Benutzerverwaltung: Es können neue Benutzer\*innen erstellt werden.
- Deklarationserfasser: Es können nur Lohnsummen deklariert werden, für den Task «Benutzerverwaltung» besteht keinen Zugriff.

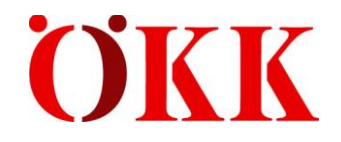

#### Bestätigung zur Vorregistrierung für ELM

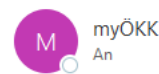

Sehr geehrte\*r Kund\*in

hat Sie für ELM - das elektronische Lohnmeldeverfahren - vorregistriert. Sie können die Registrierung unter https://b2b .oekk.ch abschliessen.

Ihr Profilname: Ihr initiales Passwort: Bo#0Tj@8Ar

Herzlichen Dank und freundliche Grüsse

Ihre ÖKK

Werden neue Benutzer\*innen erfasst, müssen sich diese selbständig registrieren. Die Registrierung erfolgt wieder mit einem Mail-Code sowie mit einem SMS-Code.

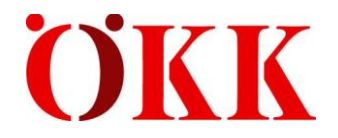

## <span id="page-17-0"></span>**6 Mögliche Warn-/ Fehlermeldungen**

Bei der Erfassung der Lohnsummen sowie der Anzahl Personen können Warn- und Fehlermeldungen erscheinen, die berücksichtigt werden müssen. Warnmeldungen können Sie vor der Übermittlung der Lohnsummen bestätigen. Fehlermeldungen müssen Sie korrigieren.

#### **Warnmeldung**

**Lohnsumme weicht um mind. 10% vom Vorjahr ab:** Die Warnmeldung soll auf «Vertipper» der Lohnsummen aufmerksam machen.

#### **Fehlermeldungen**

**BU grösser als NBU:** Die Berufsunfall-Lohnsumme muss in jedem Fall höher sein, als die für Nichtberufsunfall. Da jede Person gegen BU versichert ist und nur die mit mehr als 8 Woche gegen NBU.

**Lohnsumme kleiner als Anzahl:** selbsterklärende Fehlermeldung

**Lohnsumme Männer nicht erlaubt:** Beim Produkt «Mutterschaftsentschädigung» ist die Lohnsumme im Feld der «Lohnsumme Frauen» zu erfassen, da dieses Produkt nur für Frauen gilt.

**Lohnsumme Frauen nicht erlaubt:** Beim Produkt «Vaterschaftsentschädigung» ist die Lohnsumme im Feld der «Lohnsumme Männer» zu erfassen, da dieses Produkt nur für Männer gilt.

**Anzahl zu gross:** Sollte wirklich eine solch hohe Anzahl Personen bei Ihrem Betrieb versichert sein, melden Sie die Anzahl Personen bitte per Mail an [elm@oekk.ch.](mailto:elm@oekk.ch)